# SRI **VALIDADOR DE CONSOLA**

Anexo de Operaciones y Transacciones Económicas Financieras - ROTEF

Ó

# **MANUAL DE INSTALACIÓN Y USO DEL VALIDADOR DE CONSOLA ANEXO ROTEF**

El presente documento tiene como objetivo instruir sobre la instalación y manejo del Validador de Consola para el Anexo Reporte de Operaciones y Transacciones Económicas Financieras – ROTEF.

A continuación, se detallan los pasos que deberá seguir para instalar el Validador de Consola para el Anexo ROTEF, así como las características y configuraciones necesarias para que su funcionamiento sea adecuado.

La aplicación ha sido desarrollada para que pueda ser utilizada de cualquier sistema operativo, sin embargo, la manera de ejecutarla es distinta según la plataforma que esté utilizando, por ello el presente documento está basado en un computador con sistema operativo Windows.

#### **PRE-REQUISITOS DE INSTALACIÓN:**

- El computador debe tener instalado el entorno de ejecución Java versión 6.

*NOTA:* El Validador de Consola funciona exclusivamente en un entorno Java 6. De existir en el computador una versión distinta a ésta (Java 5 por ejemplo) deberá instalar la versión requerida, disponible en la siguiente dirección: <https://www.oracle.com/java/technologies/javase-java-archive-javase6-downloads.html>

Es posible verificar la versión de Java que posee el computador accediendo a la siguiente dirección:<http://www.java.com/en/download/installed.jsp?detect=jre&try=1>

- En el sistema operativo (Windows, Linux, Mac), crear la variable de entorno para el ambiente Java, según corresponda:
	- **JAVA HOME** si se usa el software Java Development Kit (JDK)
	- **E** JRE HOME si se usa el software Java Runtime Environment (JRE)

La variable creada debe contener la URL del directorio de instalación del ambiente Java, por ejemplo: *"D:\desa\_tools\java\jdk1.6.0\_32",* Figura 1.

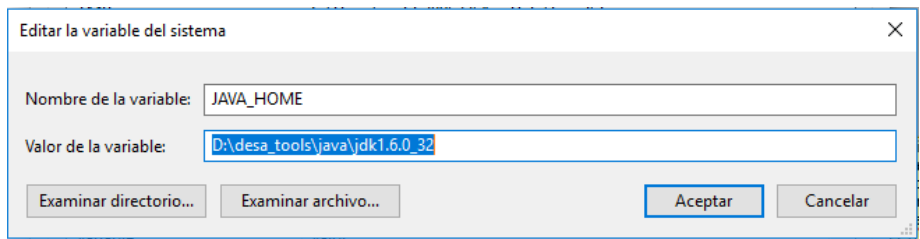

*Figura 1: creación de variable de sistema Java en ambiente Windows*

- Modificar la variable de entorno **Path** (del sistema operativo) para reconocer los comandos de ejecución de Java. Por ejemplo, para sistemas Windows, en la ventana de edición de variables de entorno, modificar el valor de la variable Path y agregar la variable de entorno Java, según corresponda, Figura 2 y 3:

Si se usa JAVA\_HOME: %JAVA\_HOME%\bin

Si se usa **JRE\_HOME**: %JRE\_HOME%\bin

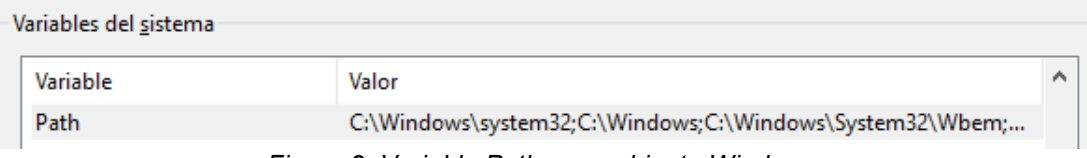

*Figura 2: Variable Path, en ambiente Windows.* 

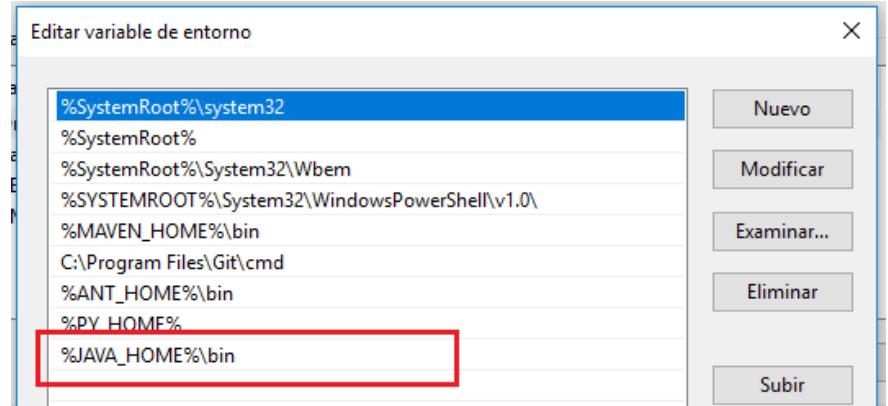

*Figura 3: Edición de la variable Path en ambiente Windows.* 

Específicamente para computadores con sistema operativo Windows, previo a la instalación de la aplicación, primero debe verificar que el computador tenga instalado el entorno de ejecución Java versión 6, y que dentro de las variables del entorno del sistema operativo existan las variables JAVA\_HOME o JRE\_HOME.

Para configurar la variable del entorno debe ir a: *Propiedades del Equipo (o Mi PC) > Configuración avanzada del sistema > Opciones avanzadas > Variables de entorno*

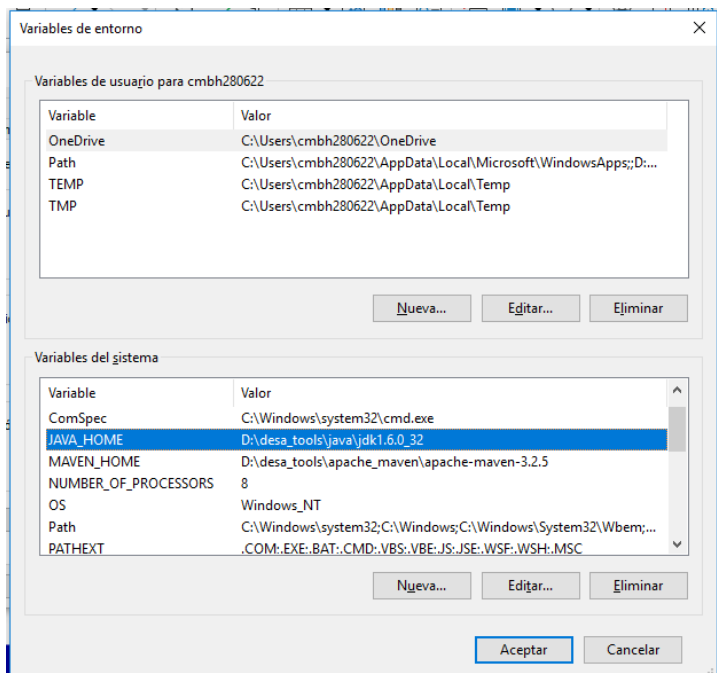

*Figura 4: pantalla de configuración de Variables de sistema, ambiente Windows.* 

En la sección **"Variables del sistema"**, crear la variable JAVA\_HOME o JRE\_HOME, según sea el caso, con la URL de instalación de los archivos de Java versión 6 (por ejemplo *C:\Program Files\Java\jre6*).

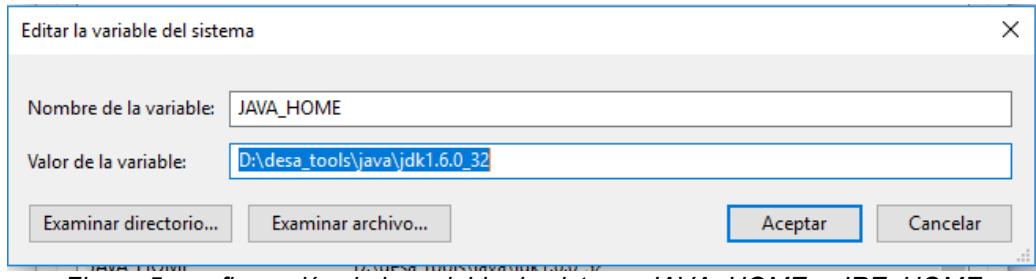

*Figura 5: configuración de la variable de sistema JAVA\_HOME o JRE\_HOME*

Si existe la variable, pero apuntando a otra dirección deberá editarla con los mismos valores anteriormente indicados.

#### **1. PROCESO DE INSTALACIÓN:**

- **1.1.** Descargar el instalador desde la página Web del Servicio de Rentas Internas / Descarga del DIMM Anexos / Opción Anexo Reporte de Operaciones y Transacciones Económicas Financieras – ROTEF.
- **1.2.** Descomprimir el archivo descargado y ejecutarlo (doble clic sobre el archivo descomprimido).

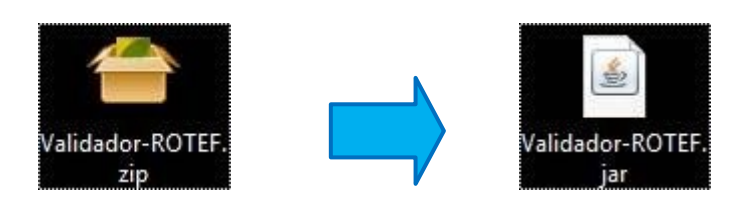

*IMPORTANTE:* Si el sistema no permite abrir archivos .JAR como ejecutables, el instalador se debe iniciar en una terminal con el siguiente comando: *java -jar <archivo-instalador.jar>*

| ■ 〔 〕 り<br>$\frac{1}{2}$ 20240222<br>$\sqrt{2}$ |                                                        | □                              | $\times$             |
|-------------------------------------------------|--------------------------------------------------------|--------------------------------|----------------------|
| Archivo<br>Inicio<br>Compartir                  | Vista                                                  |                                | Ø<br>$\checkmark$    |
| $\leftarrow$<br>$\rightarrow$<br>$\checkmark$   | « Disco local (D:) > temp > Validador-ROTEF > 20240222 | $\sim$ 0<br>Buscar en 20240222 | ٩                    |
|                                                 | $\wedge$<br>Nombre                                     | Fecha de modifica<br>Tipo      | Tar                  |
| Acceso rápido<br><b>ConeDrive</b>               | 22 validador-consola-inst-2.0.jar                      | 25/1/2024 12:26<br>Archivo JAR |                      |
| Este equipo                                     |                                                        |                                |                      |
| $\rightarrow$ Red                               |                                                        |                                |                      |
|                                                 | $\epsilon$                                             |                                | $\rightarrow$        |
| elemento                                        |                                                        |                                | 胆目<br>$\blacksquare$ |

*Figura 6: archivo de instalación del Validador consola.*

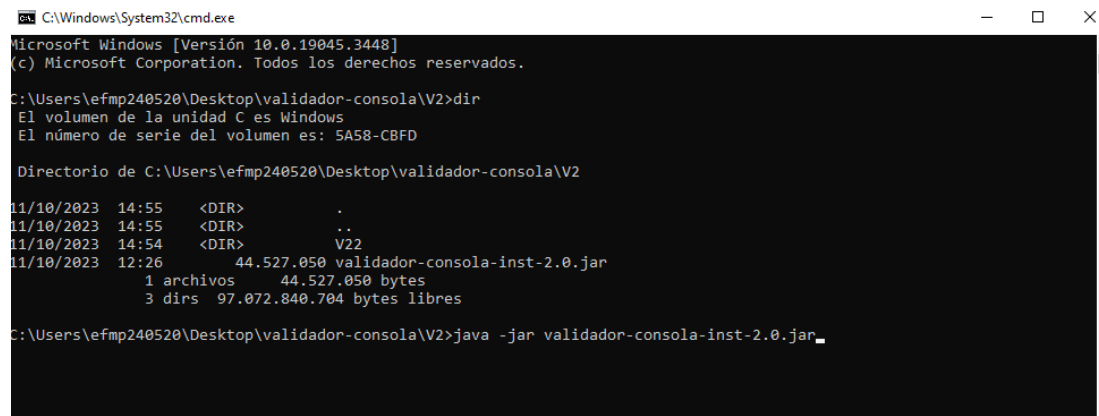

*Figura 7: ejecución del instalador del Validador consola desde la línea de comandos.* 

**1.3.** Enseguida aparecerá un asistente que le guiará en la instalación.

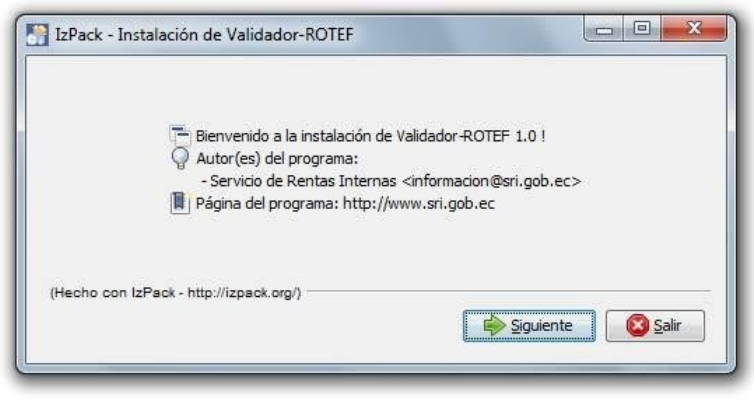

*Figura 8: pantalla de inicio de instalación del Validador consola.* 

**1.3.1.** Presionar el botón **Siguiente** e inmediatamente después le solicitará la dirección donde desea instalar el Validador de Consola. Se recomienda mantener la dirección y nombre de la carpeta definida por defecto (*C:\Program Files\Validador-ROTEF*), Figura 9.

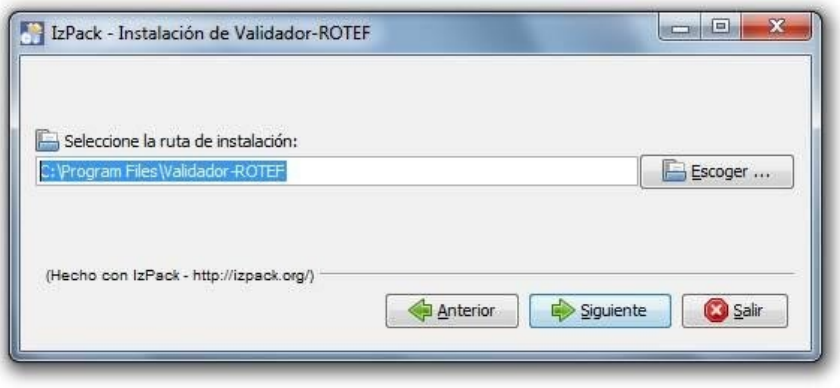

*Figura 9: ruta de instalación del Validador consola* 

**1.3.2.** Presione el botón **Siguiente** para continuar la instalación. Inmediatamente aparecerá un mensaje que le advierte la creación del directorio donde será instalada la aplicación, deberá hacer clic en el botón **Aceptar** para continuar, o **Cancelar** para detener la instalación.

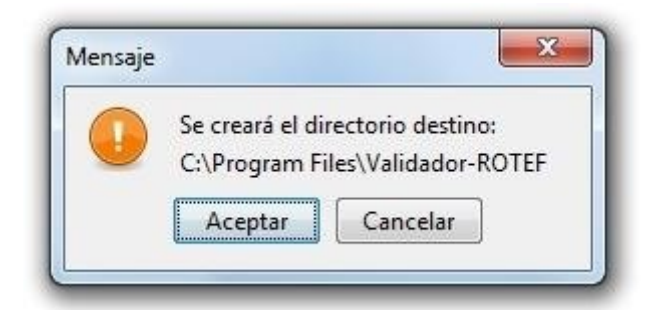

*Figura 10: confirmación del directorio de instalación del Validador consola.* 

Si anteriormente había instalado el Validador de Consola aparecerá el siguiente mensaje*: ¡El directorio ya existe! ¿Confirma su deseo de realizar la instalación ahí y sobrescribir los posibles ficheros existentes?*

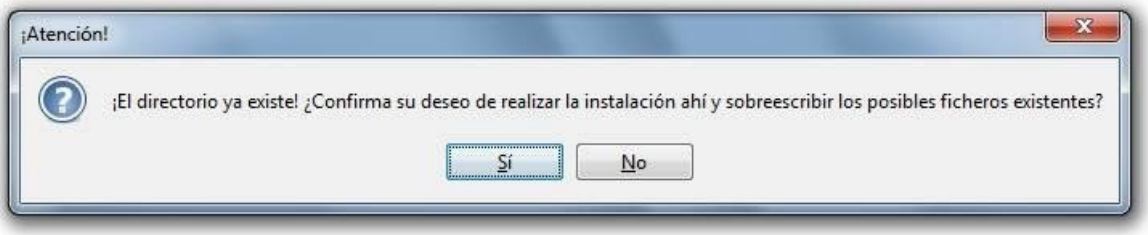

*Figura 11: mensaje de directorio existente*

En caso de contar con una versión anterior del Validador de Consola, proceda primeramente con su desinstalación. Si la desinstalación fue realizada exitosamente inicie nuevamente el proceso de instalación y al llegar a este punto presione el botón **Sí** para continuar con la instalación.

**1.3.3.** Inmediatamente después se instalarán los archivos que necesita la aplicación.

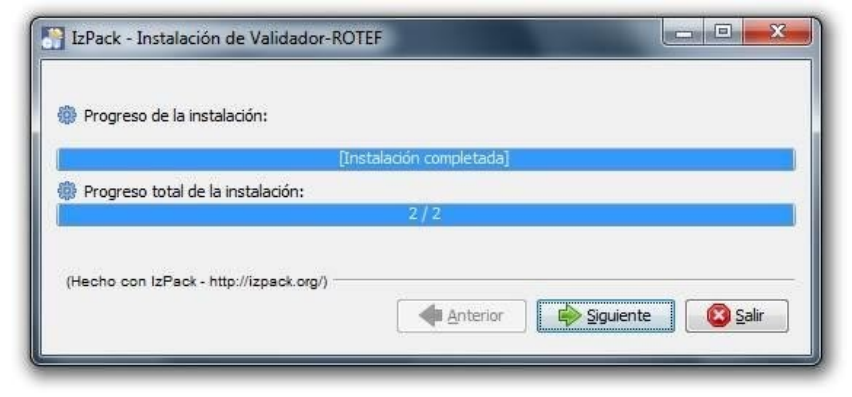

*Figura 12: instalación del Validador consola* 

**1.3.4.** Presione el botón **Siguiente** para continuar con el proceso de instalación y aparecerá una pantalla en la cual por defecto se encuentran activas las opciones **Crear accesos directos en el menú Inicio** y **Crear accesos directos adicionales en el escritorio**. Se recomienda mantener esta configuración.

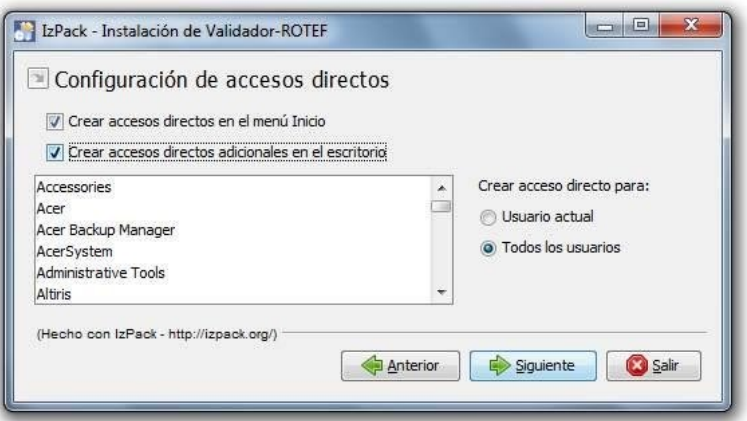

*Figura 13: configuración de los accesos directos.* 

**1.3.5.** Presione el botón **Siguiente** y el sistema confirmará que la instalación se realizó de manera exitosa.

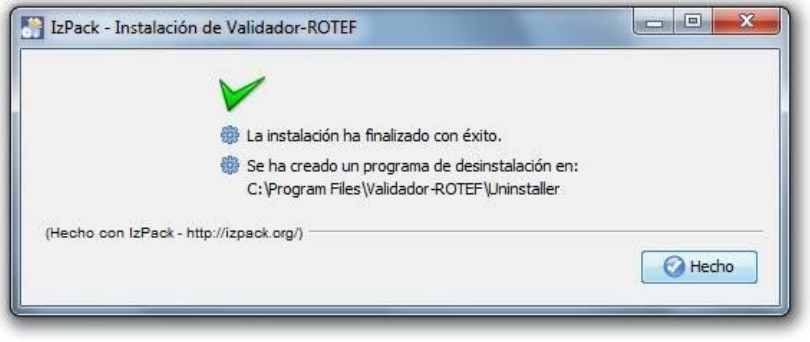

*Figura 14: fin de instalación del Validador consola.* 

**1.3.6.** Finalmente presione el botón **Hecho** para cerrar la ventana y concluir con la instalación.

## **2. PROCESO DE DESINSTALACIÓN:**

**2.1.** Ejecute el archivo *uninstaller.jar* que se encuentra en la carpeta **Uninstaller**, creada dentro de la dirección donde instaló la aplicación. Por defecto su dirección es *C:\Program Files\Validador-ROTEF\Uninstaller*

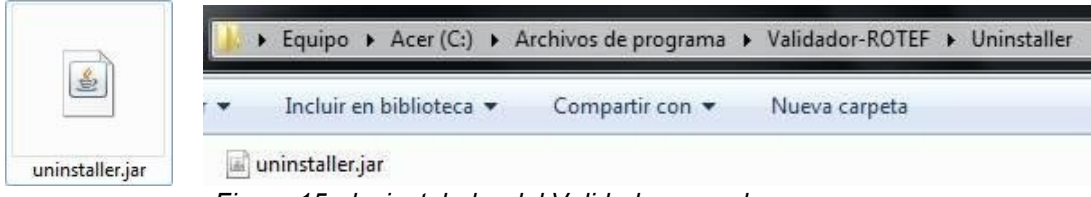

*Figura 15: desinstalador del Validador consola.* 

**2.2.** Inmediatamente aparecerá la siguiente pantalla, en la cual deberá activar la opción **Forzar la eliminación de C:\Program Files\Validador-ROTEF**.

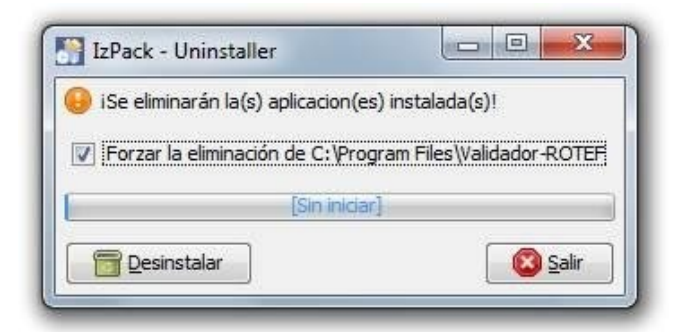

*Figura 16: pantalla de desinstalación del Validador consola.* 

**2.3.** Presione el botón **Desinstalar**, y luego de pocos segundos le indicará que la desinstalación fue ejecutada.

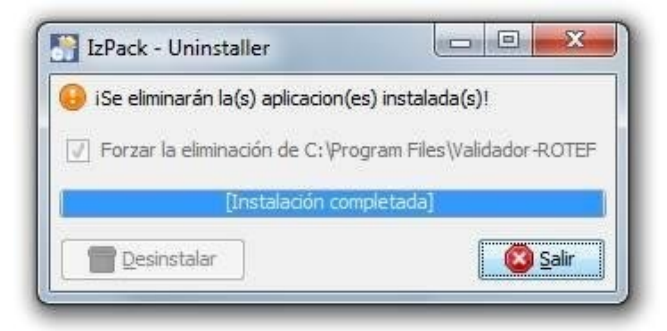

*Figura 17: pantalla de desinstalación del Validador consola.* 

**2.4.** Finalmente presione el botón **Salir** para cerrar la ventana.

### **3. USO DE LA APLICACIÓN:**

El Validador de Consola para el Anexo Reporte de Operaciones y Transacciones Económicas Financieras – ROTEF es una herramienta que utiliza al computador del usuario como un servidor, que permite realizar las validaciones básicas sobre la información que contienen los archivos comprimidos que hayan sido generados.

Como se trata de un programa servidor, es necesario que la aplicación a petición del usuario sea levantada (iniciarla) y detenida (apagarla) cada vez que se desee realizar una validación, por ello su apariencia es distinta a cualquier otra herramienta.

El Validador de Consola permite identificar errores de esquema (conformación del archivo), así como también errores graves y advertencias sobre la información contenida en los archivos mediante validaciones básicas, según el catálogo definido por la Administración Tributaria para presentar la información de operaciones y transacciones económicas financieras. El Validador de Consola no contempla la identificación de registros duplicados, ni todas las validaciones que el Servicio de Rentas Internas realizará sobre la información que sea cargada.

A continuación, se muestra la funcionalidad de la aplicación en un sistema operativo Windows:

### **3.1. Componentes del Validador de Consola:**

Una vez realizada la instalación aparecerá en el menú Inicio dentro de la carpeta Validador, así como en el Escritorio del computador 2 accesos directos:

- Iniciar Validador Anexo ROTEF
- Detener Validador Anexo ROTEF

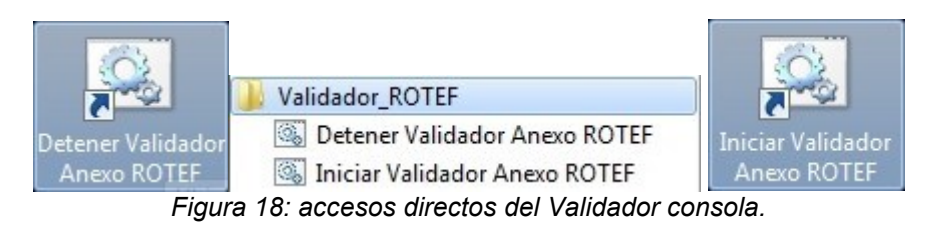

#### **3.2. Como levantar la aplicación:**

Una vez verificado que el computador cuente con Java versión 6 y la variable del entorno adecuada,debe hacer doble clic en el acceso directo *Iniciar Validador Anexo ROTEF* que se encuentra dentro de la carpeta Validador ROTEF creada en el menú Inicio o en el Escritorio.

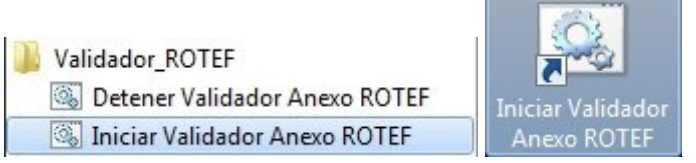

*Figura 19: iniciar Validador consola.* 

De manera automática se abrirá una ventana "Tomcat" en la cual visualizará las tareas que el computador realiza para levantar el Validador de Consola.

| 5 Tomcat                                                                                                    | -1-1 |
|----------------------------------------------------------------------------------------------------|------|
| INFO: OpenWebBeans Container is starting<br>25-jul-2012 14:43:26 org.apache.webbeans.plugins.PluginLoader startUp<br>INFO: Adding OpenWebBeansPlugin : [CdiPlugin]<br>25-jul-2012 14:43:26 org.apache.webbeans.plugins.PluginLoader startUp<br>INFO: Adding OpenWebBeansPlugin : [OpenWebBeansJsfPlugin] |      |
| 25-jul-2012~14:43:26_org.apache.opene.jb.cdi.BeansDeplover_validateIn.jectionPoint                                                                                                    |      |
| INFO: All injection points were validated successfully.<br>25-jul-2012 14:43:26 org.apache.openejb.cdi.OpenEJBLifecycle startApplication<br>INFO: OpenWebBeans Container has started, it took [0] ms.<br>using context file C:\Program Files\Validador-ROTEF\webapps\tomee\META-INF\conte                |      |
| xt . xm1<br>25-jul-2012 14:43:26 org.apache.openejb.assembler.classic.Assembler createApplic<br>ation                                                                                                    |      |
| [NFO: Deployed Application(path=C:\Program Files\Ualidador-ROTEF\webapps\tomee)<br>25-jul-2012_14:43:26_org.apache.myfaces.webapp.AbstractFacesInitializer_initFace                                                                                                    |      |
| ADUERTENCIA: No mappings of FacesServlet found. Abort initializing MyFaces.<br>25-jul-2012 14:43:26 org.apache.coyote.AbstractProtocol start<br>INFO: Starting ProtocolHandler ["http-bio-8989"]                                                                                                    |      |
| 25-jul-2012 14:43:26 org.apache.coyote.AbstractProtocol start<br>INFO: Starting ProtocolHandler ["ajp-bio-8009"]                                                                                                    |      |
| 25-jul-2012 14:43:26 org.apache.catalina.startup.Catalina start<br>INFO: Server startup in 7868 ms                                                                                                    | 틔    |

*Figura 20: ejecución del Validador consola.* 

Si la ventana "Tomcat" se cierra inmediatamente después de aparecer, es probable que existe un problema con la configuración del entorno. Se recomienda realizar las acciones señaladas al inicio de este numeral, y en caso de persistir el inconveniente, solicitar apoyo técnico, para revisar el ambiente de configuración del sistema operativo y el entorno Java.

Cuando aparezca en la ventana **"***Tomcat"* el texto *INFO: Server startup in #### ms*, el Validador de Consola estará levantado.

*IMPORTANTE:* La ventana "*Tomcat*" no debe ser cerrada mientras el usuario vaya a realizar la validación de la información ROTEF. En caso de cerrarse, el Validador de Consola se apagará.

#### **3.3. Como validar los archivos:**

Una vez levantada la aplicación deberá el usuario acceder al navegador de internet de su preferencia e ingresar a la dirección http://localhost:8989/validadorconsola/CargaArchivo.jsf. Esta página permitirá visualizar el resultado de las validaciones que se ejecuten.

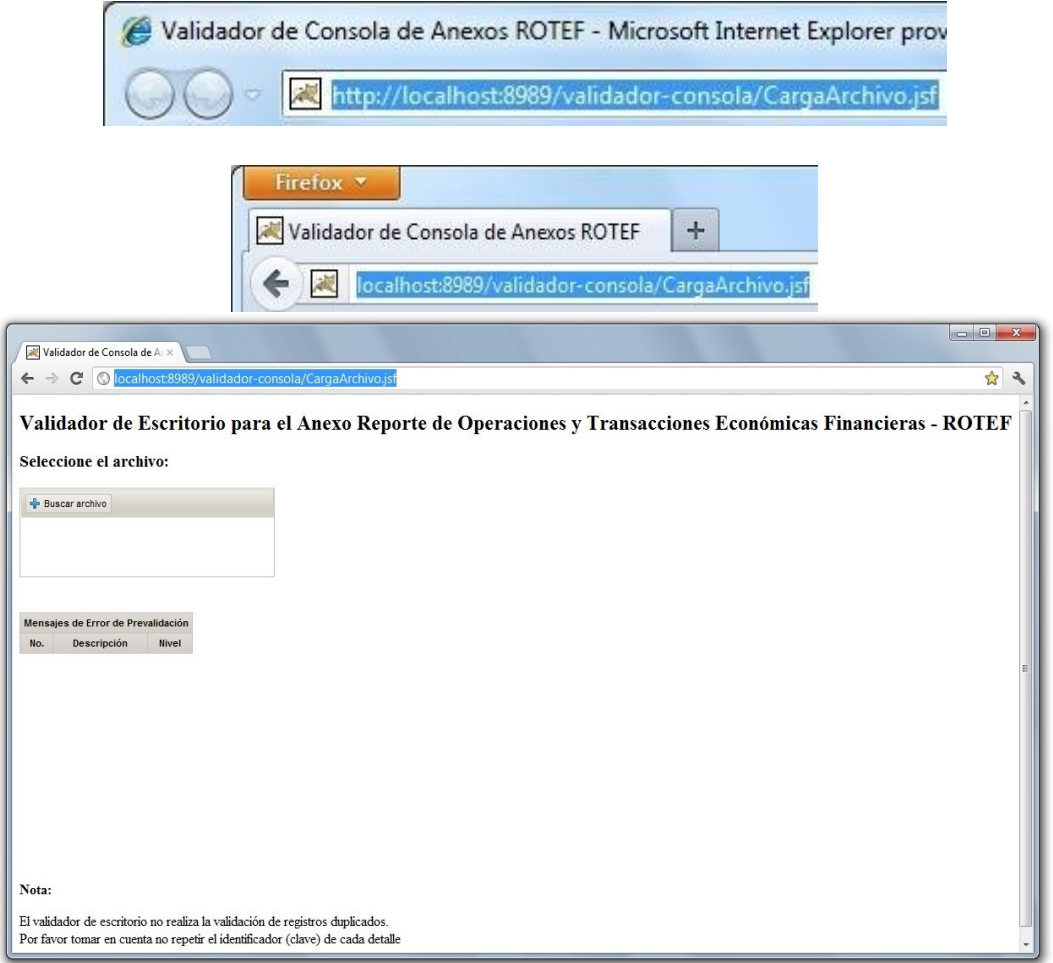

*Figura 21: ejecución del Validador consola en los navegadores web.* 

#### **3.3.1. Funcionalidad:**

Para seleccionar el archivo que se desea validar se debe presionar el botón **Buscar archivo**, el cual abre una ventana del explorador de Windows que permite navegar en cualquier directorio hasta encontrar el archivo requerido.

**Buscar archivo** 

*Figura 22: botón para buscar el anexo ROTEF.* 

Una vez seleccionado el archivo que se desea validar el botón Buscar archivo cambia por **Procesar Archivo** y aparecerá adicionalmente el botón **Borrar** y el vínculo **Eliminar** que permite anular la selección realizada, por si el archivo seleccionado no es el correcto.

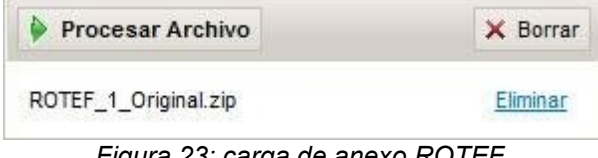

*Figura 23: carga de anexo ROTEF.*

Para procesar el archivo seleccionado se debe presionar el botón **Procesar Archivo** e inmediatamente la aplicación iniciará con las validaciones básicas. En primer lugar, verificará que el archivo haya sido conformado según el esquema establecido y posteriormente analizará los datos de cada registro.

**IMPORTANTE:** El tiempo de procesamiento depende de la cantidad de registros que posea el archivo que se desee validar y de la capacidad del computador, por lo cual podría tomar varios minutos o hasta horas. Este validador soporta archivos con un máximo de **8'000.000** de registros.

Al concluir las validaciones, el sistema mostrará los siguientes resultados:

- Si encuentra errores de esquema, mostrará en pantalla los 10.000 primeros errores detectados de este tipo, y se mostrará 100 errores por página:

|                | Mensajes de Error de Prevalidación                                                                 |              |  |
|----------------|----------------------------------------------------------------------------------------------------|--------------|--|
| No.            | Descripción                                                                                        |              |  |
| $\overline{1}$ | Linea: 31623 Columna: 30 Mensaje: El elemento "ValCredito" contiene un valor incorrecto: '0'       |              |  |
| $\overline{2}$ | 'Linea: 31646 Columna: 30 Mensaje: El elemento "ValCredito" contiene un valor incorrecto: '0       |              |  |
| 3              | Linea: 31669 Columna: 30 Mensaje: El elemento "ValCredito" contiene un valor incorrecto: '0'       | <b>ERROR</b> |  |
| 99             | Linea: 3422 Columna: 36 Mensaje: El elemento "ValDebito" contiene un valor incorrecto: '22064.136' | <b>ERROR</b> |  |
| 100            | Linea: 3424 Columna: 37 Mensaje: El elemento 'SaldoFinal' contiene un valor incorrecto: '8982.137' | <b>ERROR</b> |  |
|                | $\overline{2}$<br>$\overline{4}$<br>$_{3}$<br>5<br>双花<br><b>KKKKK</b><br>Y.<br>38.38<br>3.3.3.3.3  |              |  |

*Figura 24: resultado de validación del anexo ROTEF.* 

- Si el archivo no presenta errores de esquema, pero contiene errores graves en la información de los registros, se mostrará el vínculo **Archivo Con Informe de Errores** desde el cual se podrá descargar un documento en formato texto que contiene la lista de las inconsistencias detectadas.

> El archivo ha sido validado y se han encontrado errores Archivo Con Informe de Errores

> > *Figura 25: mensaje de error de validación.*

- Si el archivo no presenta errores de esquema ni inconsistencias en la información de los registros, aparecerá los vínculos **Ver Talon Resumen** y **Versión Imprimible** desde los cuales se podrá visualizar el Talón Resumen que consolida las operaciones que contiene el archivo.

> El archivo ha sido validado y no se han encontrado errores Ver Talon de Resumen

Version Imprimible

*Figura 26: mensaje de validación.* 

- En caso de encontrar solo inconsistencias leves en la información de los registros aparecerá adicionalmente el vínculo **Archivo Con Informe de Advertencias** desde el cual podrá descargar un documento en formato texto que contiene la lista de las advertencias tipo detectadas.

> El archivo ha sido validado con mensajes de advertencia Archivo Con Informe de Advertencias

*Figura 27: mensaje de validación con advertencias.* 

### **3.4. Como detener la aplicación:**

Para detener la aplicación debe hacer doble clic en el acceso directo *Detener Validador Anexo ROTEF* que se encuentra dentro de la carpeta Validador\_ROTEF creada en el menú Inicio o en el Escritorio.

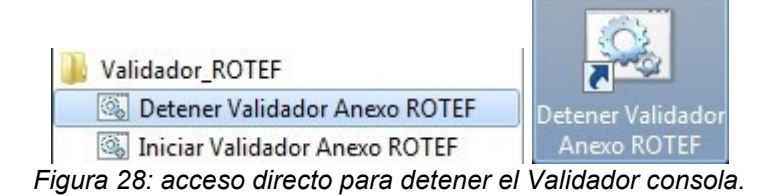

Luego de unos segundos se cerrará automáticamente la ventana "Tomcat", lo cual indica que la aplicación se ha detenido.